# 5.ソフトウェアのインストール

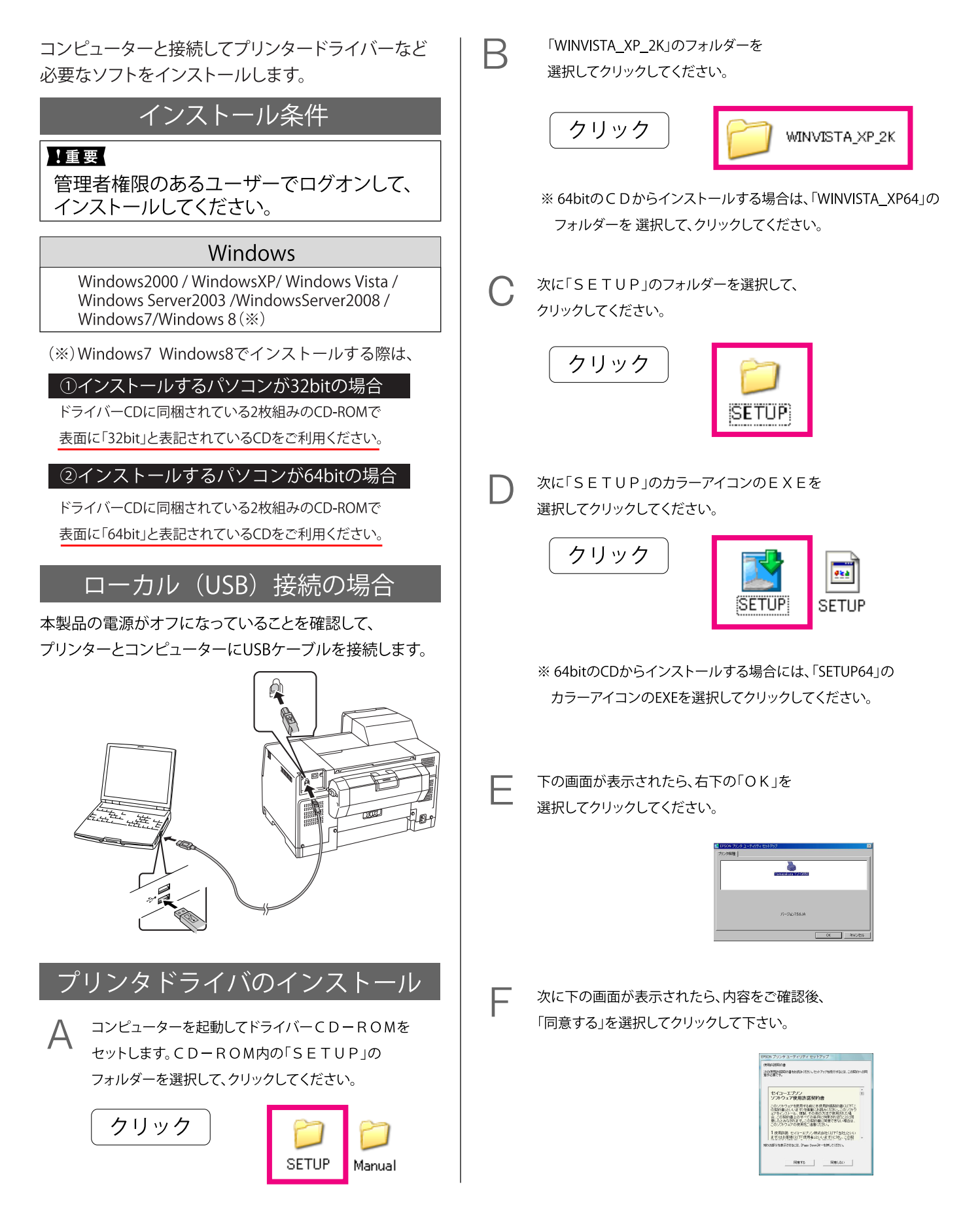

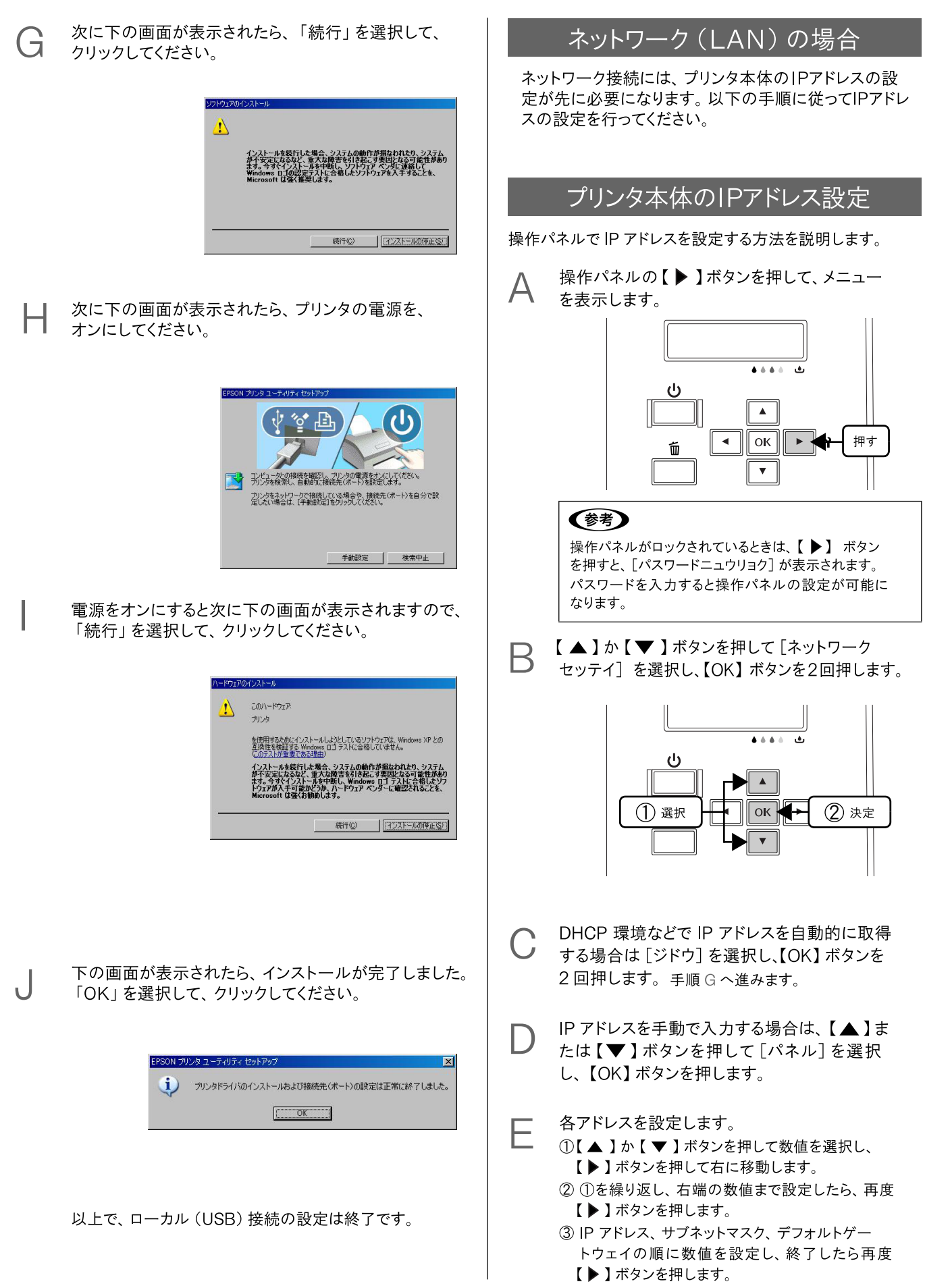

Bonjourの設定が、[OFF]になっている事を確認し、 【▶】ボタンを押します。

 $\vec{r}$ 

⊢

すべての設定が終了したら、【OK】ボタンを押します。 ディスプレイに「シバラクオマチクダサイ」と表示され、 設定が行われます。設定が終了すると、設定メニュー の表示に戻ります。

### !重要

ネットワークインターフェイスの設定中は、プリンターの電源を 切らないでください。設定中にプリンターの雷源をオフにすると、 設定内容が反映されません。

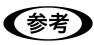

·設定するIP アドレス/サブネットマスク/デフォルトゲート ウェイは管理者に問い合わせてください。 ・ネットワークインターフェイスの設定は40 秒ほどかかります (IP アドレスの取得方法によって、時間は変わります)。

以上でプリンタ側のIPアドレスの設定は終了です。

次に本体とドライバーのインストールになります。

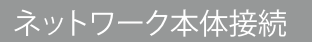

本製品の電源をオンにします。LAN ケーブルを接続します。

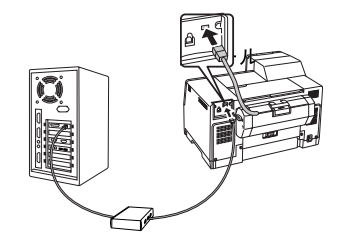

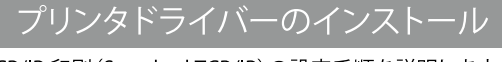

TCP/IP 印刷 (Standard TCP/IP)の設定手順を説明します。

ご利用のパソコンの「スタート」をクリックをしてください。 次に[コントロールパネル]をクリックしてください。

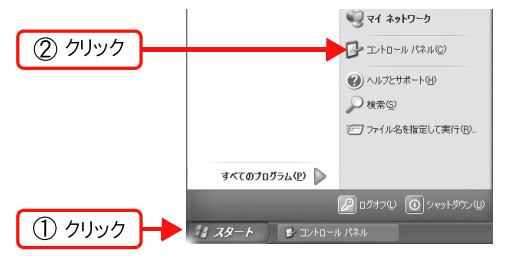

#### Windows 8 の場合

- ① [スタート] 画面を表示している場合は、画面上の [デスクトップ] を クリックします。
- 2 マウスのカーソルを画面の右上隅に合わせます。
- 3チャームバーが表示されますので、一番下にある歯車の形をした 「設定1をクリックします。

(タッチ対応のコンピュータを場合は、画面右側をフリックし、チャームバーを表示します)

「コントロールパネル」の画面が開きますので、 [プリンタとその他のハードウェア]をクリックします。

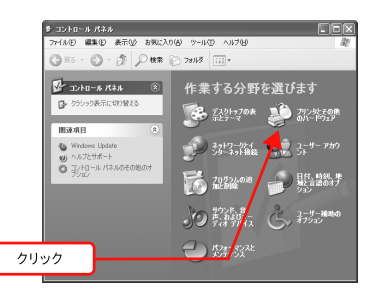

## Windows 8 の場合

[設定]→[コントロール パネル]→[デバイスとプリンタ]の順にクリック

Windows 7 の場合 「 → 「デバイスとプリンター】の順にクリック

Windows Vista/Windows Server 2008 [ → ]→[コントロールパネル]→[プリンタ]の順にクリック

Windows Server 2003 の場合 「スタート]→「プリンタとFAX]の順にクリック

Windows 2000の場合 [スタート]→[設定]→[プリンタ]の順にクリック

К

「プリンタとその他のハードウェア」の画面が開きますので、 「プリンタを追加する」をクリックしてください。

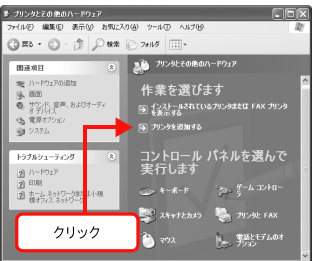

Windows 7 / Windows 8の場合 「プリンターの追加]をクリック

Windows Vista / Windows Server 2008の場合 「プリンタのインストール」をクリック

Windows 2000 / Windows Server 2003の場合 [プリンタの追加]をダブルクリックして、[次へ]をクリック

「プリンタの追加ウィザード」の画面が開きますので 表示される画面で[次へ]をクリックします

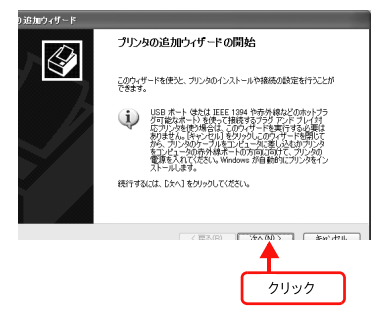

#### Windows 8 の場合

[プリンタの追加]が表示されます。しばらくすると、プリンタに 設定したIP アドレスと一致するYJ-G650を選択し、「次へ」を クリックします。

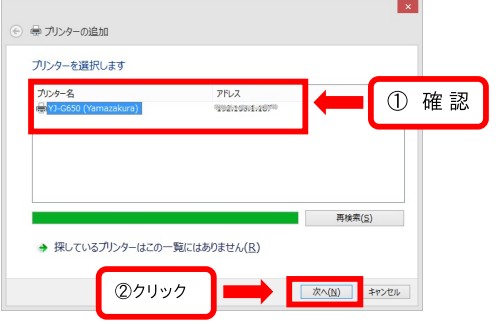

手順」に進みます。

⊢

「このコンピュータに接続されているローカルプリンタ」を 選択します。「プラグアンドプレイ対応プリンタを自動的に 検出してインストールする「のチェックを外して、「次へ」を クリックします。

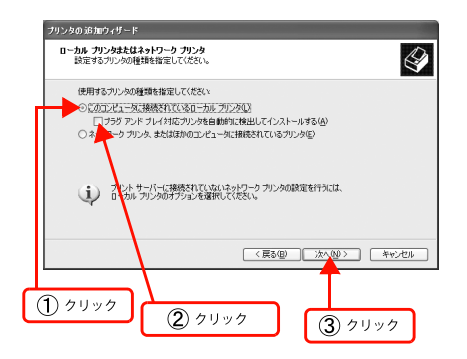

Windows Vista / 7 / Windows Server 2008の場合 「ローカルプリンターを追加します]をクリック

#### Windows 2000のな青

[ローカルプリンタ]を選択してください。 「プラグアンドプレイプリンタを自動的に検出して インストールする]のチェックを外して、[次へ]をクリック

「新しいポートの作成]を選択します。「Standard

TCP/IP Port]を選択して、[次へ]をクリックします。

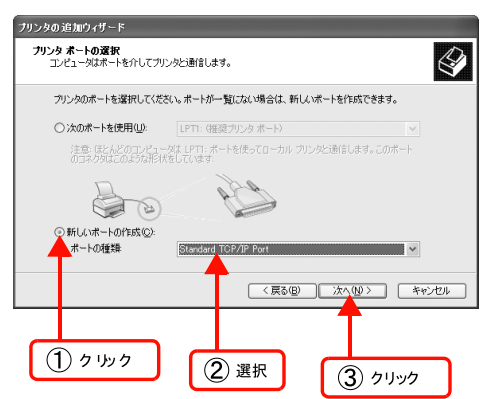

Windows Vista/7/Windows Server 2008の場合は、 手順Hに進む

[標準TCP/IP プリンタポートの追加ウィザード]が 表示されたら、[次へ]をクリックします。

G

н

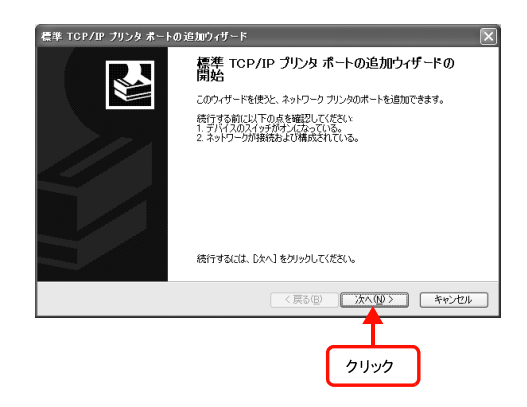

[プリンタ名またはIP アドレス]項目にネットワークインター フェイスのIP アドレスを入力して、[次へ]をクリックします。 [ポート名]は自動的に入力される文字列のままで、変更す る必要はありません。

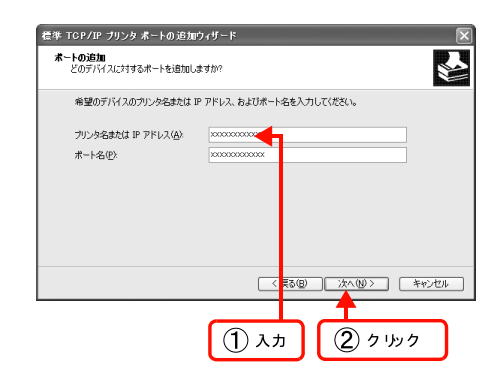

Windows Vista/ 7 / Windows Server 2008の場合 「ホスト名またはIP アドレス1項目にネットワークインター フェイスのIP アドレスを入力して、[次へ]をクリックしたら 手順」に進んでください。

[標準TCP/IP プリンタポートの追加ウィザードの完了]画面が 表示されたら、[完了]をクリックします。

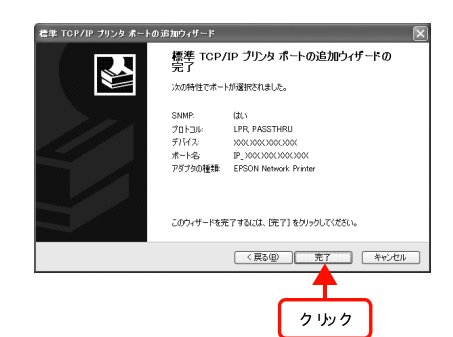

「プリンタの追加ウィザード」の画面が表示されます。 [ディスク使用]をクリックしてください。本製品の ドライバーCD-ROMをコンピューターにセットします。

J

L

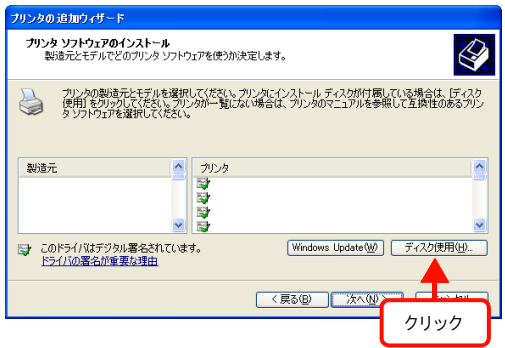

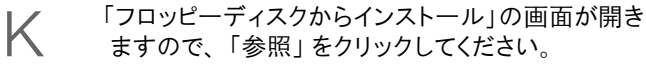

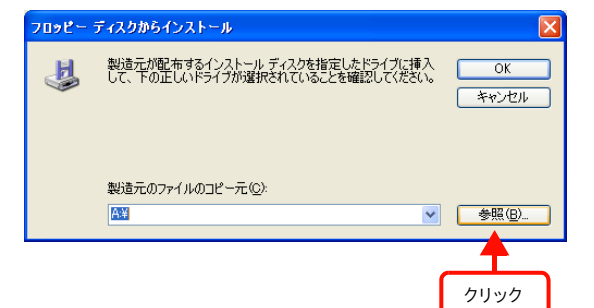

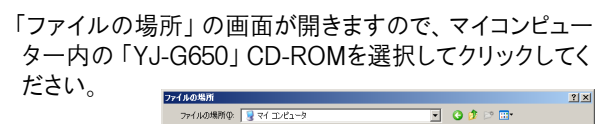

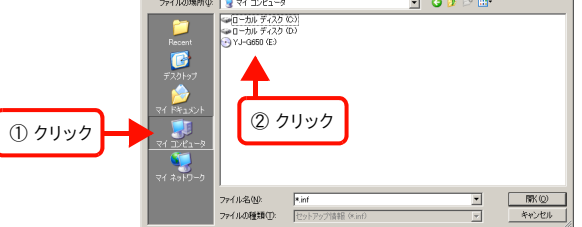

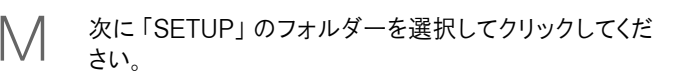

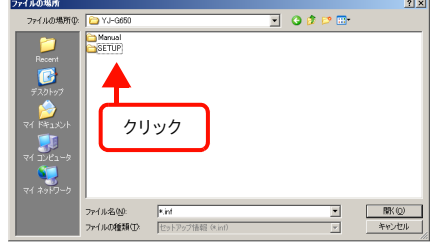

#### N 次に「E\_DF1FWJ」を選択しクリックしてください。

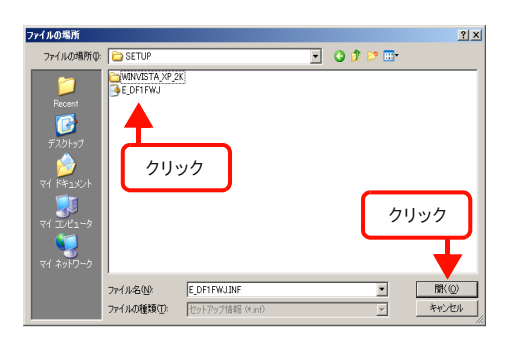

- ※ 64bitのCDからインストールする場合は、「E\_GF1FWJ」を 選択してクリックしてください。
- 「フロッピーディスクからインストール」の画面が表示されま すので、フォルダーの位置が正しいければ、「OK」を選択 してクリックしてください。 O

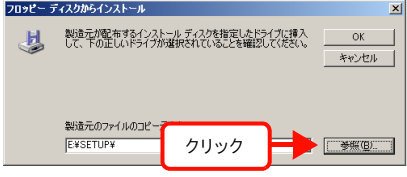

「プリンタの追加ウィザード」の画面が表示されますので、 プリンタが「Yamazakura YJ-G650」になっているのを 確認してから「次へ」を選択してクリックしてください。 P

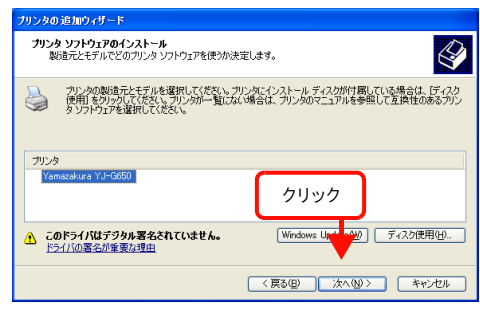

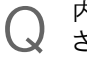

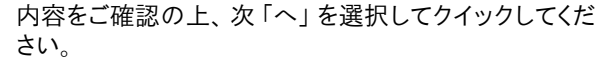

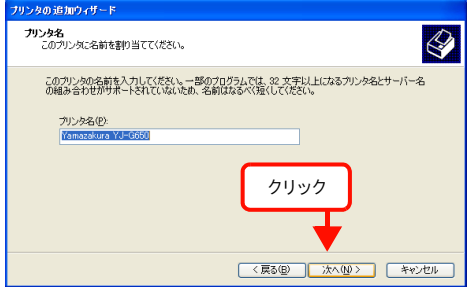

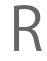

## 下の画面が表示されたら、「続行」を選択して クリックしてください。

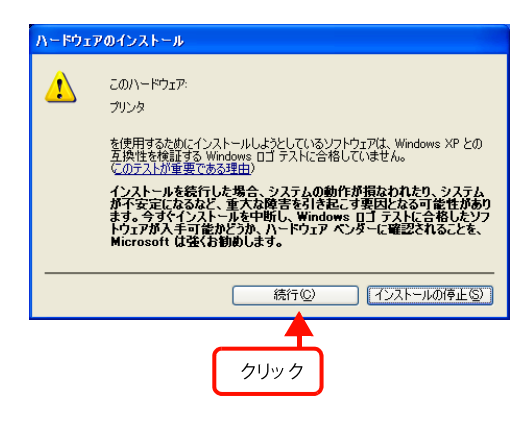

 $\overline{S}$ 

下の画面が表示されたら、テストページの印刷を 行うか、決定後「次へ」を選択してクリックしてくだ さい。

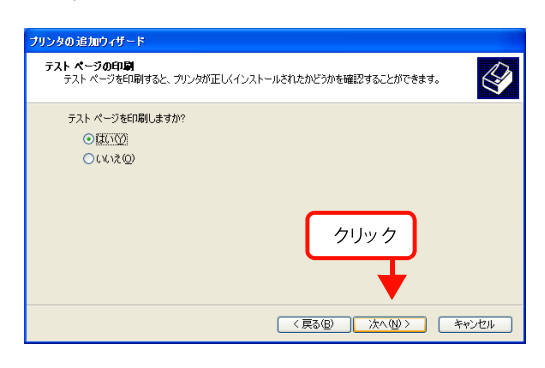

下の画面が表示されたら、「OK」を選択して クリックしてください。

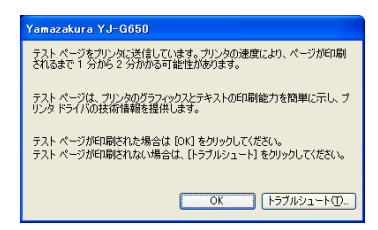

下の画面が表示されたら、「続行」を選択して クリックしてください。

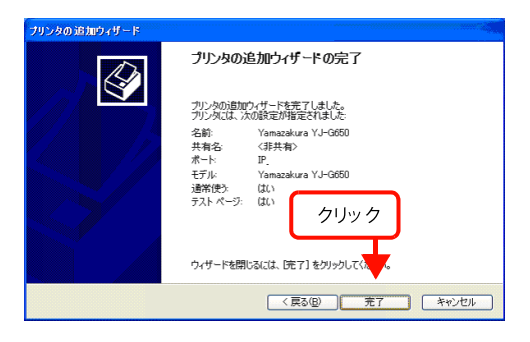

以上で、インストールが完了しました。

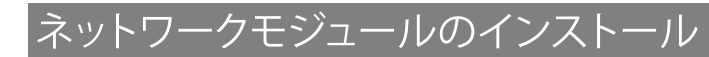

プリンタドライバーのユーティリティ機能(インク残量認識など)を ネットワーク経由でも使えるようにするモジュールをインストールします。

コンピューターを起動してドライバーCD-ROMをセットします。 CD-ROM内の「SETUP」フォルダーを選択して、クリックしてください。

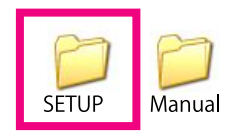

- 次に「netmdf611.EXE」をクリックして、任意の場所(デスクトップ等) В に解凍してください。なお、64bitのWindows7 / 8 をご利用されてい る場合は、「netmdh611.EXE」をクリックして、任意の場所に解凍して ください。
- 次に「EPSONプリンタウィンドウ!3 (ネットワークモジュール)」の 画面が表示されますので「OK」を選択してクリックしてください。

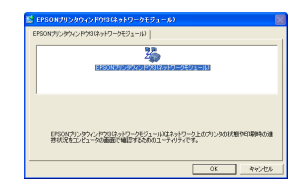

次に記載の内容をご確認の上、「同意する」を選択してクリックして ください。

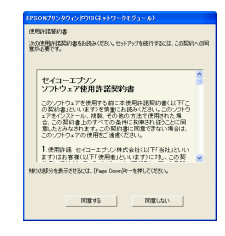

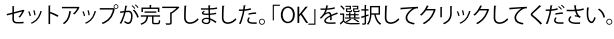

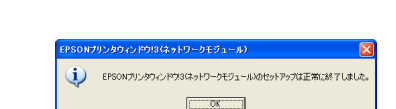

以上で、インストールが完了しました。

# セットアップできないときは

セットアップに関するトラブルとその対処方法は以下の通りです。これ以外のトラブルについては弊社サポートセンターまで お問い合わせください。

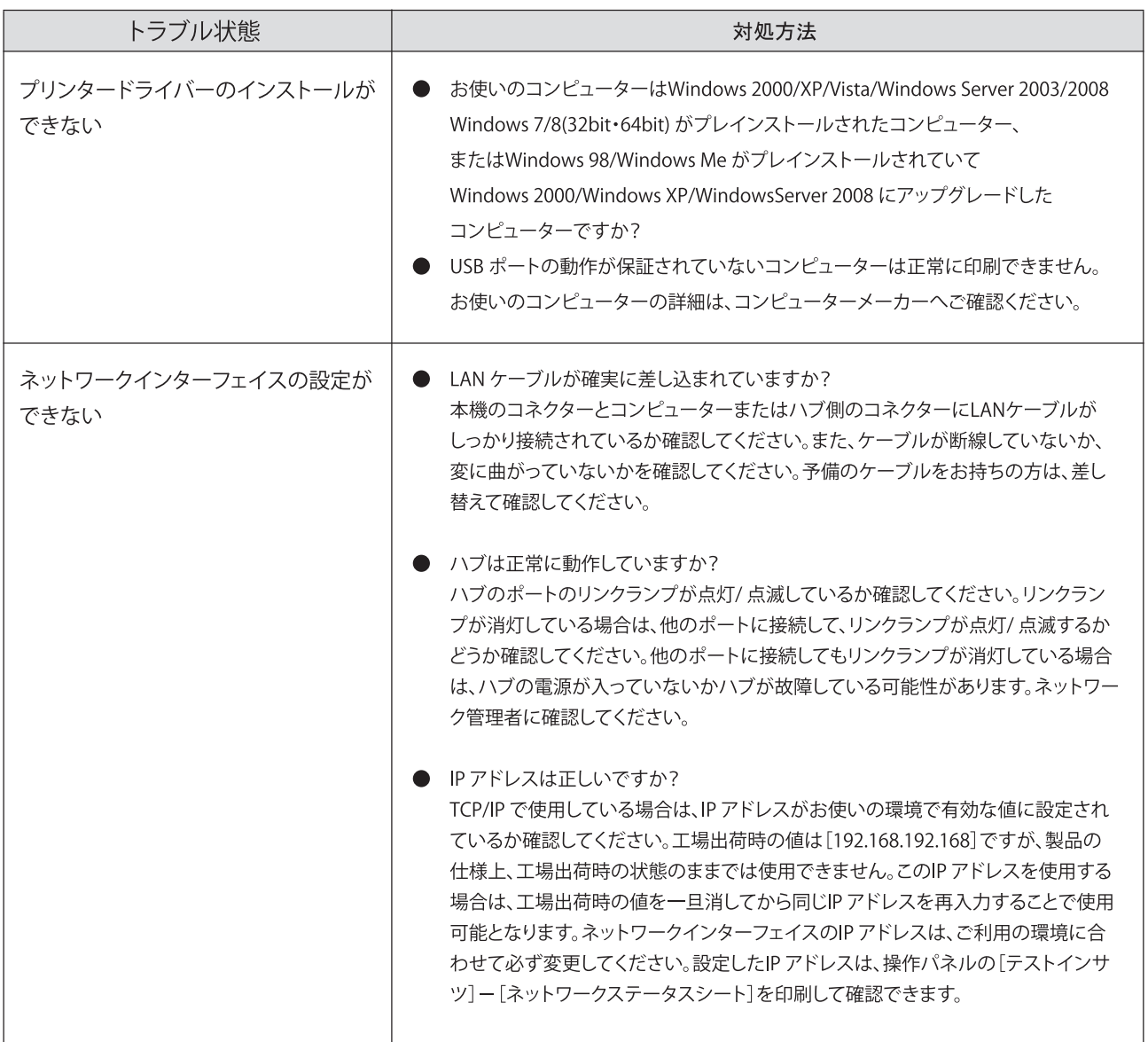

お問合せ先: **The Contract of the Contract of the Contract of the Contract of the Contract of the Contract of the Contract o** 

Tel. 0 3 - 5 5 4 3 - 2 5 9 6 株式会社山櫻テクニカルサポートグループ

〒104-0041 東京都中央区新富2-4-7 Tel.03-5543-2596 Fax.03-5543-6328 【受付時間】月~金曜日:9時~11時45分、13時~17時 (土日・祝日および弊社指定休業日を除く)

> Cop y ri ght 2013Yamazakura co., Ltd. Printed in Japan 2013年3月第4版発行 発行元 株式会社 山櫻 〒104-0041 東京都中央区新富2-4-7